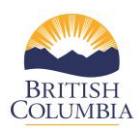

## **Completing the Monthly Statistics**

Each year, service providers are required to complete monthly statistics for **each victim service and violence against women program** that is part of the CSCP branch contract in the COAST service provider portal. Historically these statistics have been captured through OPRA or STV-DES; however, with the implementation of the COAST service provider portal, monthly program statistics will now be completed in COAST. This reference guide will show you how to complete monthly statistics in the COAST portal.

By clicking on the link highlighted below (Statistics report (program type)) in the COAST service provider portal, service providers will have an opportunity to complete the monthly stats. Please note, service providers will be required to **complete monthly statistics for each contracted program**.

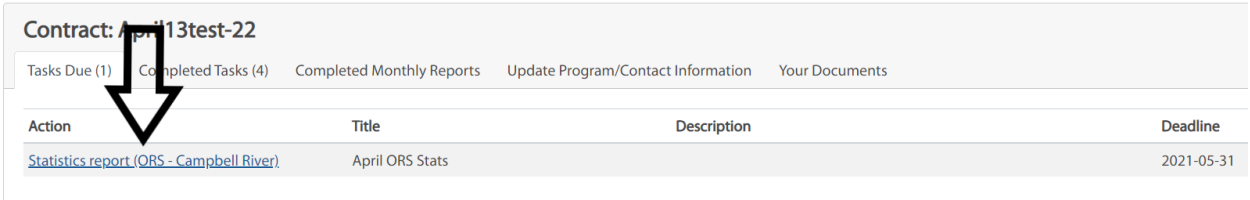

**One important feature to note:** Any questions with a red asterisk "\*" will need to be completed to advance to the next screen.

The "Tab" button on your keyboard can be used to move your cursor to the next data entry field.

1. **Staffing Information** – Please review and complete the information on this page. Once the information has been completed, click "**Continue**" to advance to the next page.

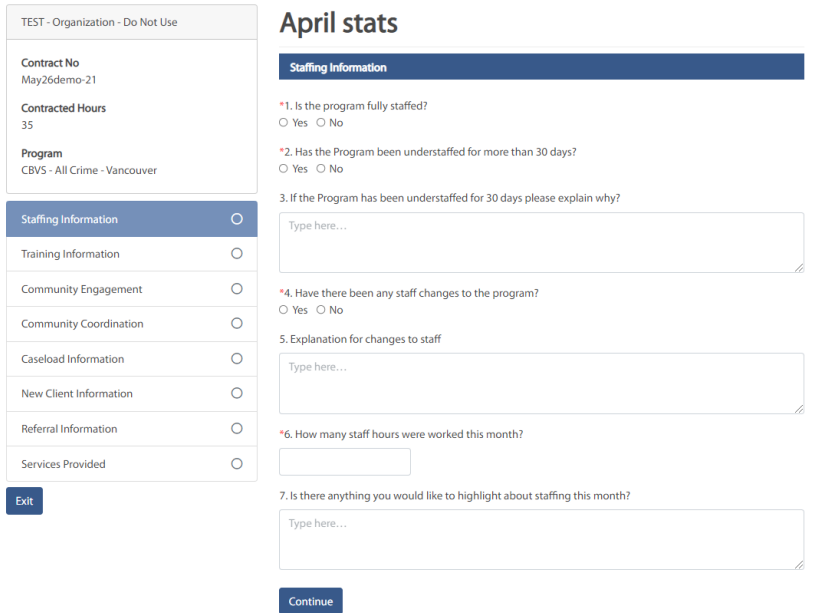

2. **Training Information** – Please review and complete all the required information on this page. Click "**Continue**" to advance to the next page or if you require to go back to the previous screen please click "**Previous**".

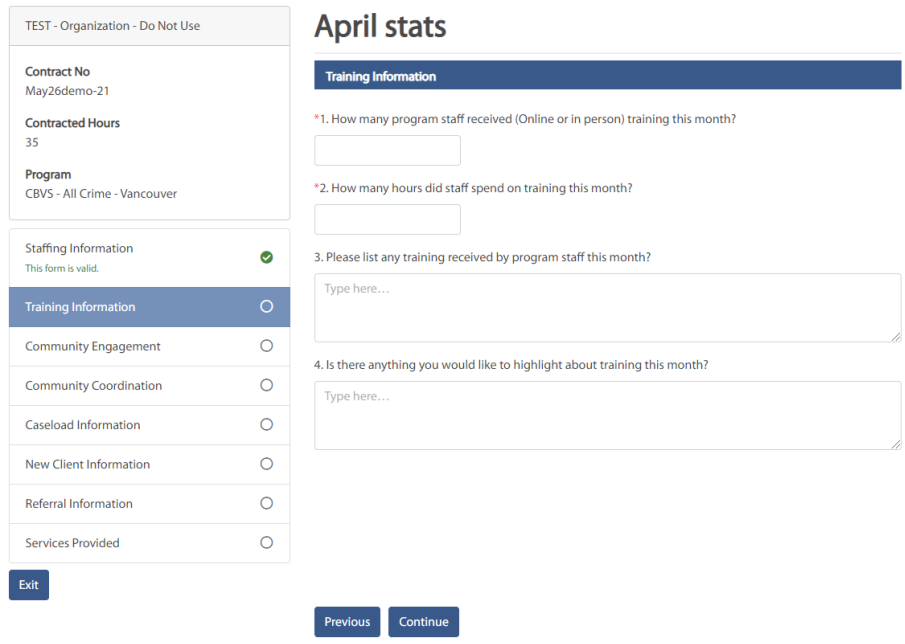

3. **Community Engagement** – Please review and complete all the required information on this page. Click "**Continue**" to advance to the next page or if you require to go back to the previous screen please click "**Previous**".

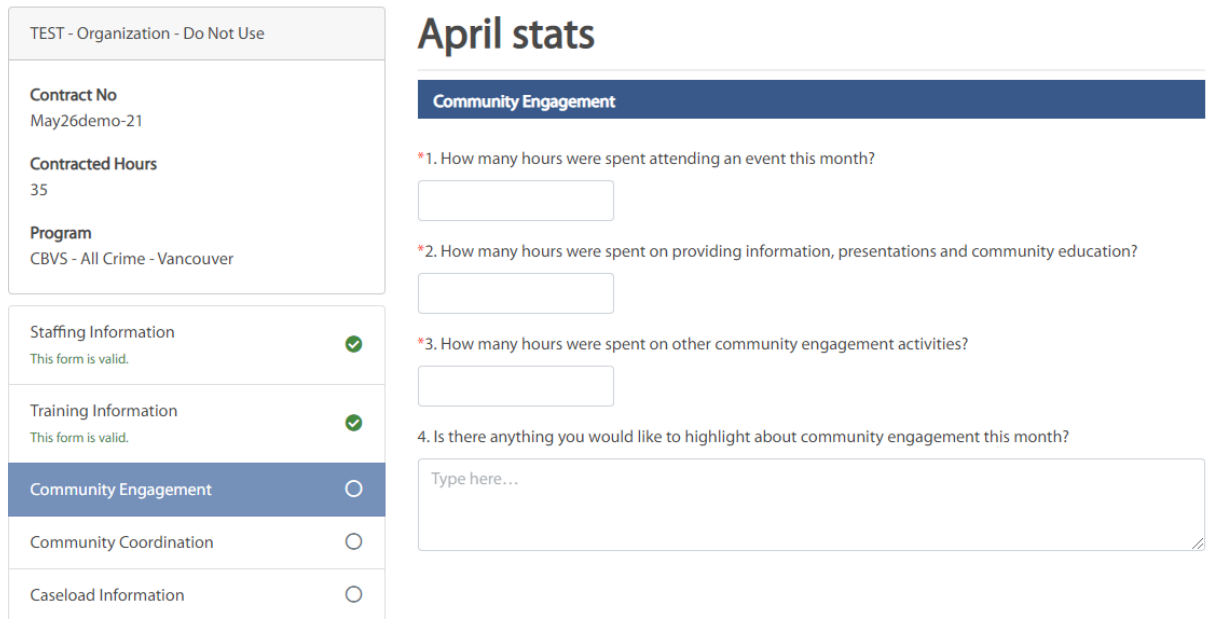

4. **Community Coordination** – Please review and complete all the required information on this page. Click "**Continue**" to advance to the next page or if you require to go back to the previous screen please click "**Previous**".

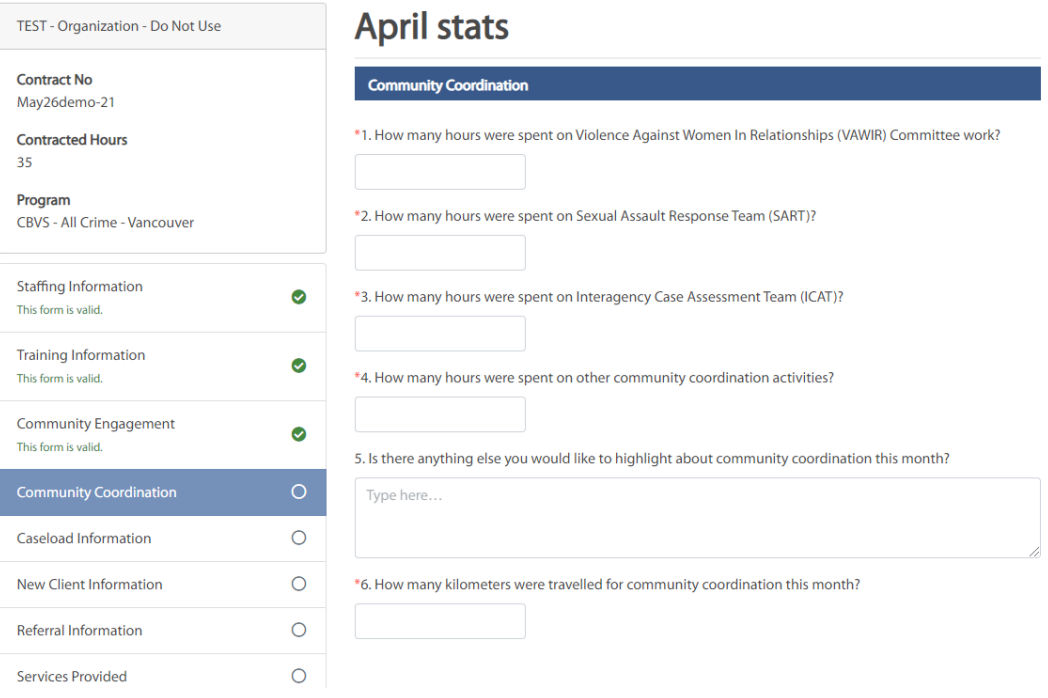

5. **Caseload Information** – Please review and complete all the required information on this page. Click "**Continue**" to advance to the next page or if you require to go back to the previous screen please click "**Previous**".

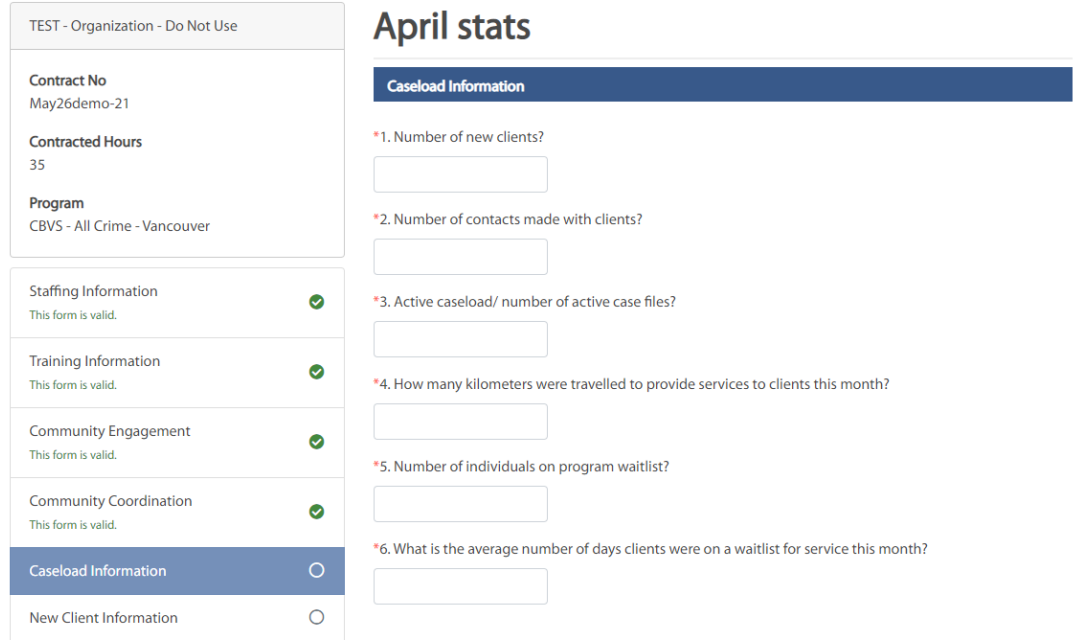

6. **New Client Information** – Please review and complete all the required information on this page. Click "**Continue**" to advance to the next page or if you require to go back to the previous screen please click "**Previous**".

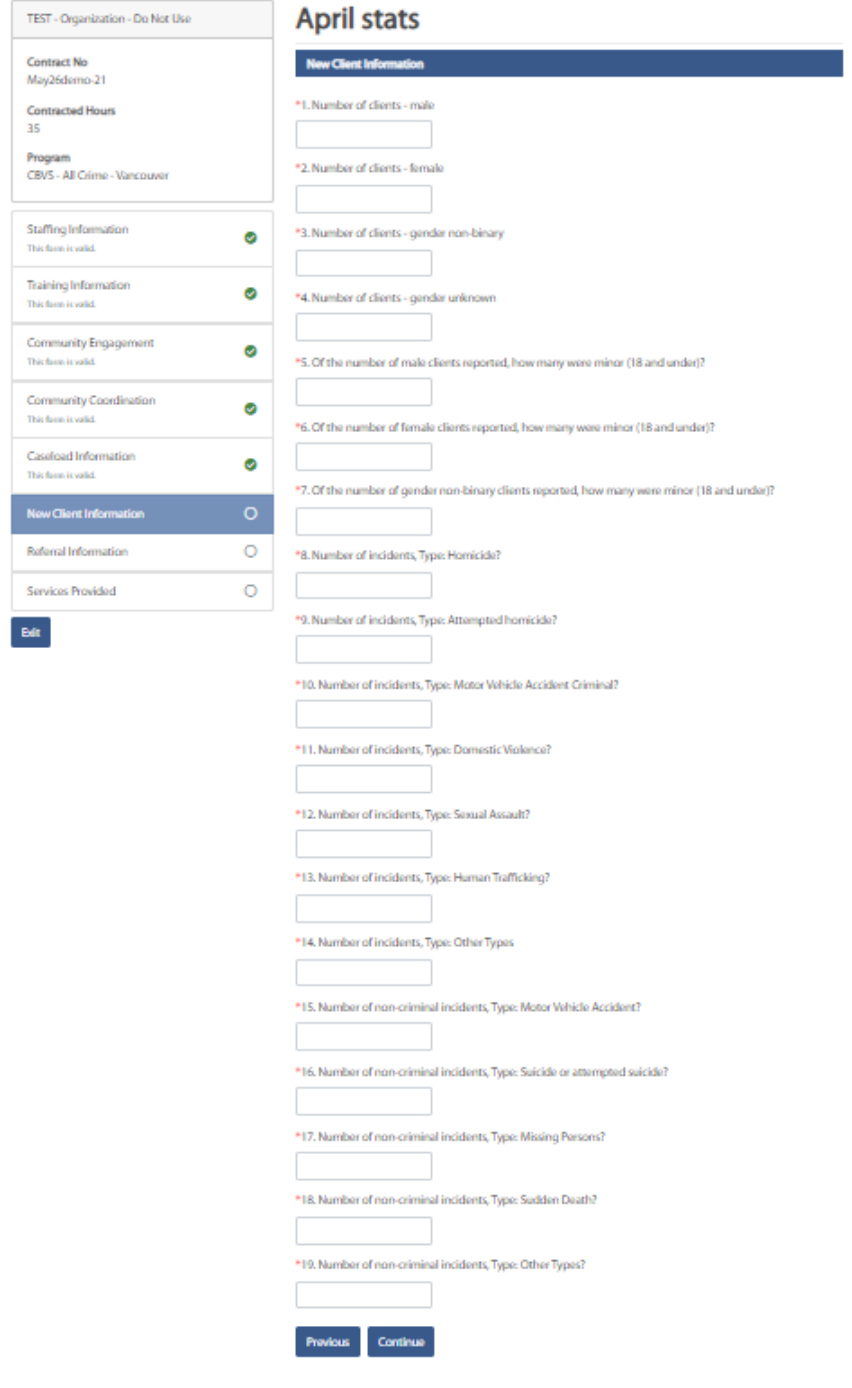

7. **Referral Information** – Please review and complete all the required information on this page. Click "**Continue**" to advance to the next page or if you require to go back to the previous screen please click "**Previous**".

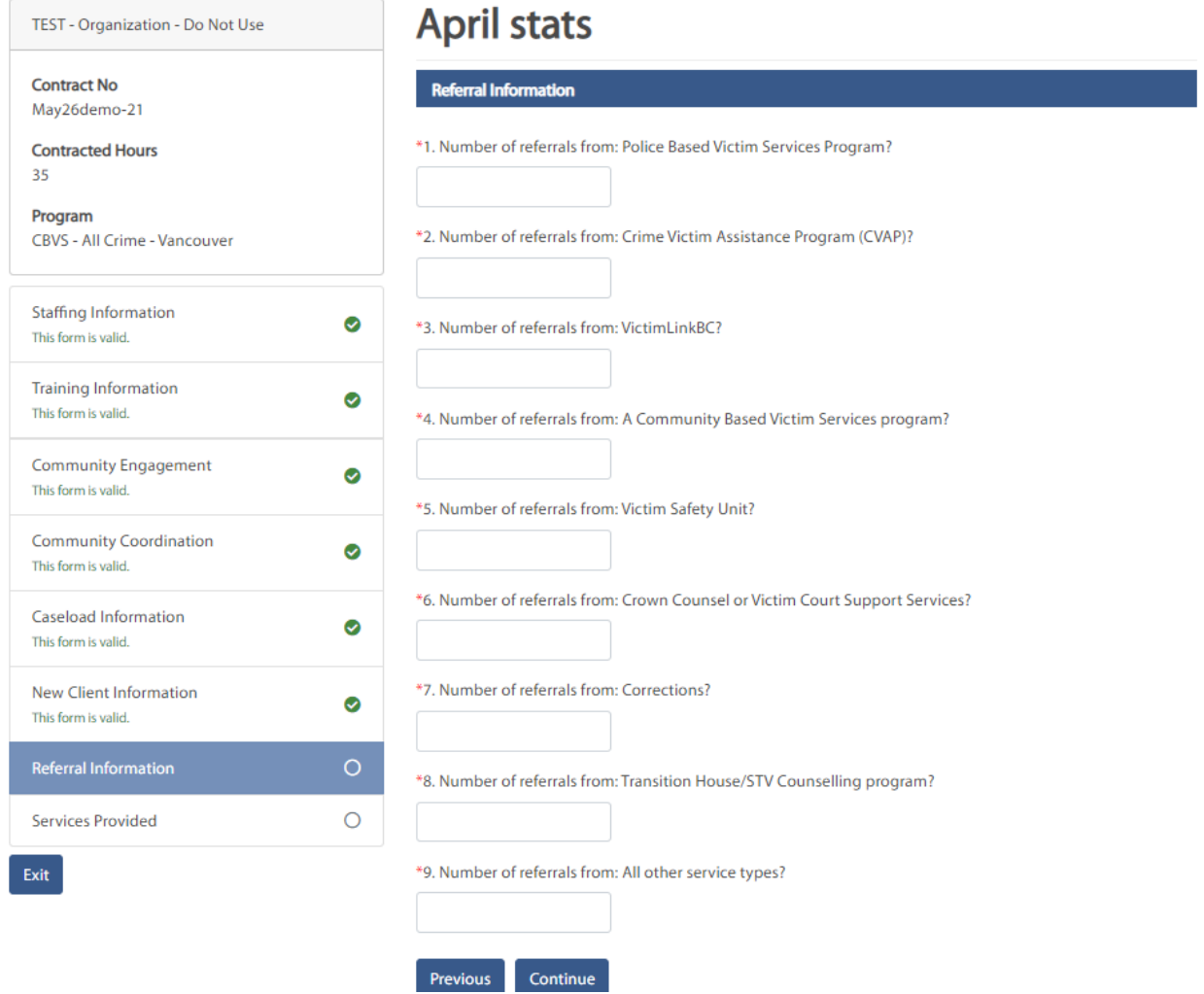

8. **Services Provided** – Please review and complete all the required information on this page. Once completed you may click "**Submit**" to submit your now completed program statistics to the COAST service provider portal. If you require to go back to any of the previous screens to make any adjustments to your program statistics please click "**Previous**".

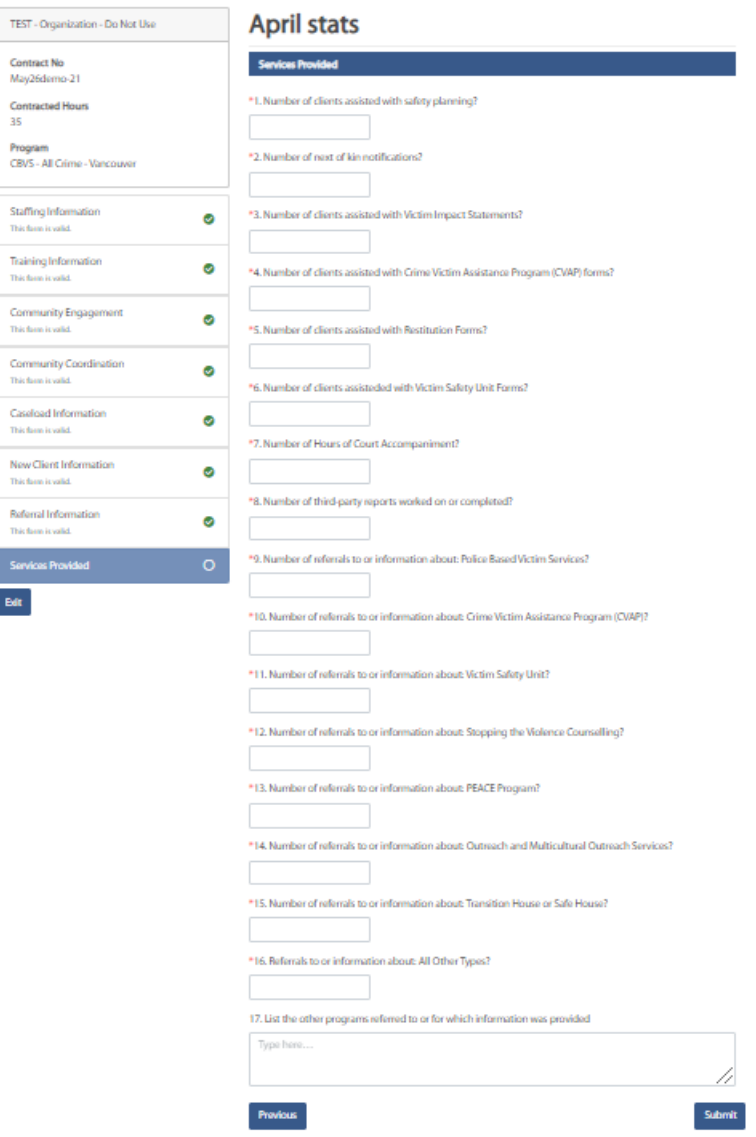

9. Once you click "**Submit**", a pop-up will ask you whether you confirm that the statistics you are submitting are accurate. If Yes, click "**OK**".

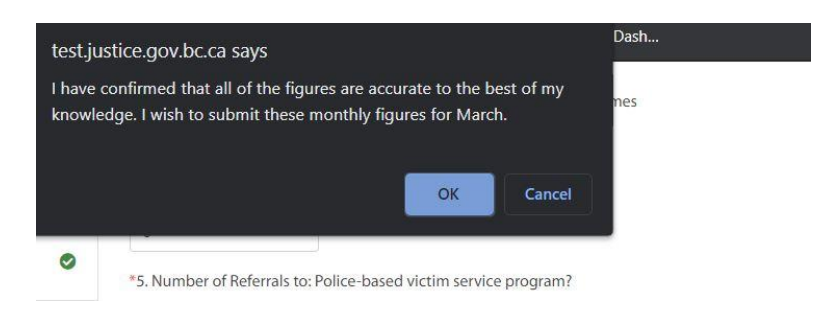